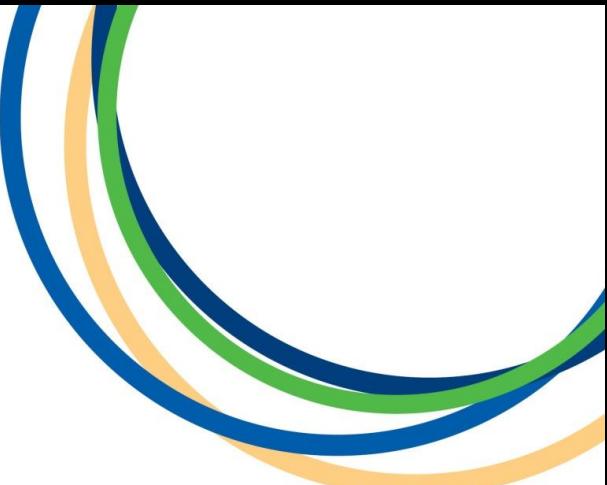

# **Licensing Department Private Hire Driver Renewal Applications Application Guidance Document**

**Version 1 April 2018**

**Note:** Version 1 of the guidance notes screen shots are taken from a testing platform and as such screen shots and content may vary slightly when the site is live.

Reigate & Banstead **BOROUGH COUNCIL** Banstead | Horley | Redhill | Reigate

#### **Introduction**

Thank you for your interest in renewing your Private Hire Licence with Reigate & Banstead Borough Council. This guide is intended to help you with completing your application. In this document we present a step by step guide with screen shots of the whole online application process.

In some of the steps we have put our own example text in as a guide on how best to enter the information, you will need to ensure your own information is entered on the form. Input fields marked with a red asterisk (\*) cannot be left blank. If you need to return to a previous screen you must use the inbuilt buttons in the form and not your web browser. If you close your web browser your applicant progress will be lost.

#### **Step 1: Licensing Details for Renewal**

Please enter your online renewal booking code, this is a unique alphanumeric code to you. Note this is NOT your driver badge number, then click 'Next'.

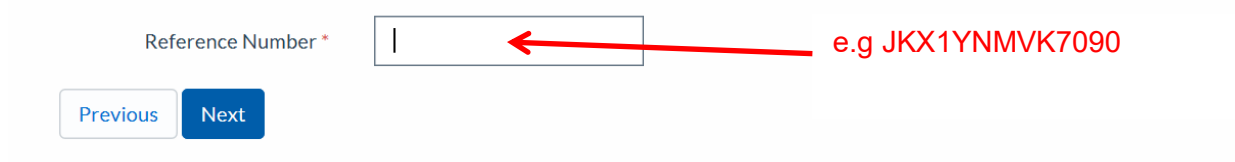

#### **Step 2: Applicant details**

Some applicant details will be drawn from our system and auto populate some text fields. Please check these details are current and correct. If something isn't correct you can amend in the text field. Please add and further information as required if a text field is blank.

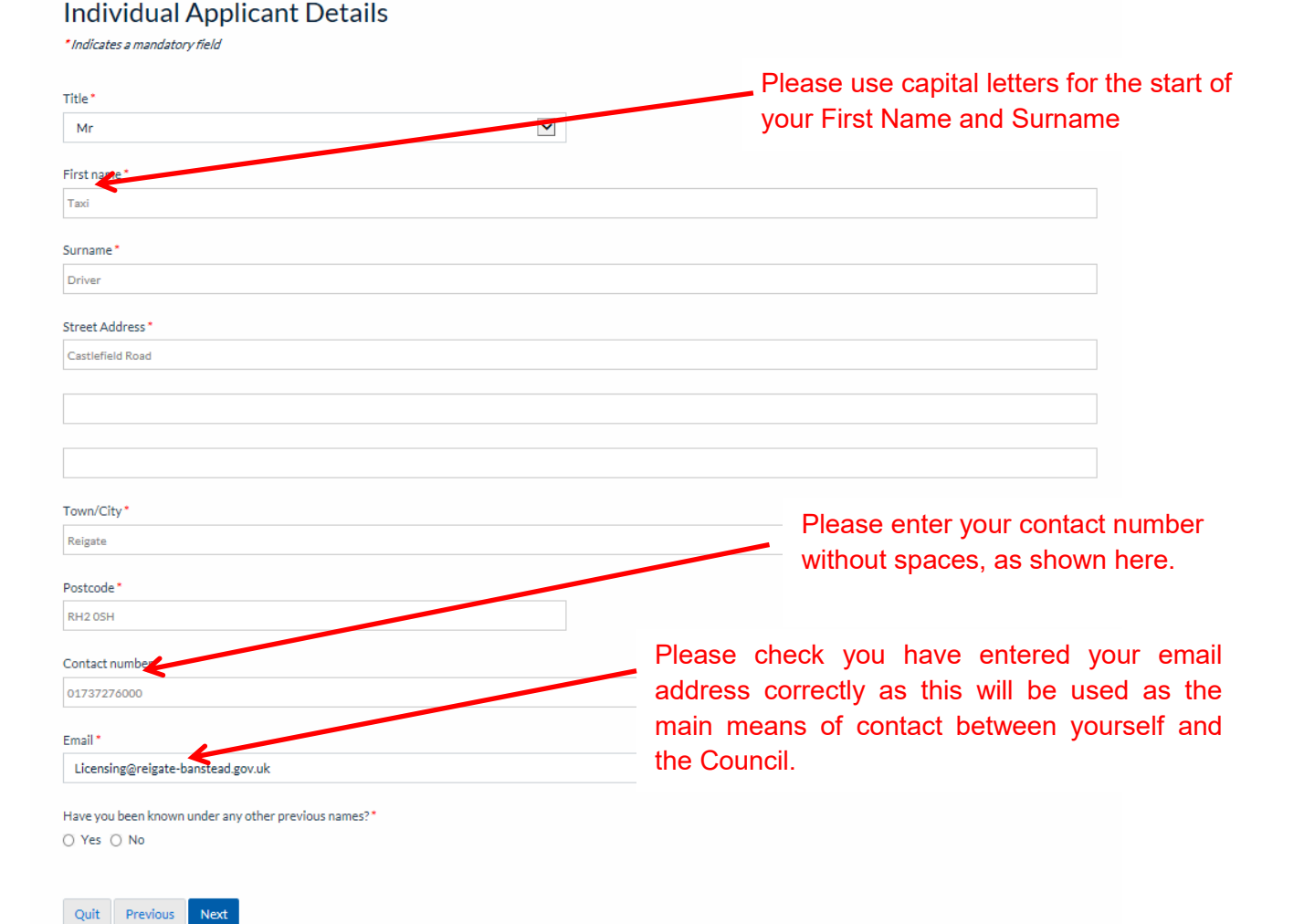

**If** you have been known under any other name(s) please select 'Yes' at the bottom of the form and then click 'Next' and enter your previous details using capital letters for your name, click 'Next' when completed.

If you have **not** been known under any other name(s) then select 'No' and click 'Next' and move to Step 3.

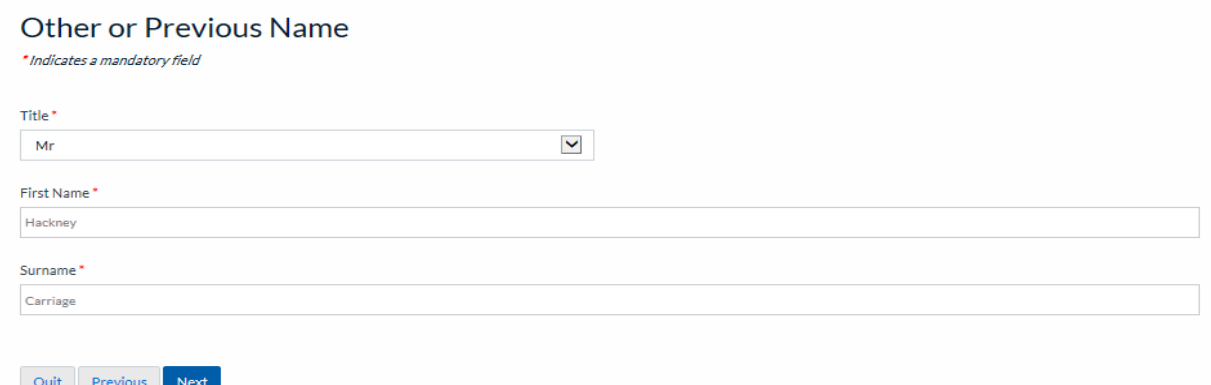

#### **Step 3: Personal details**

Please enter **your own** personal details into the form as shown below, when completed click' Next'.

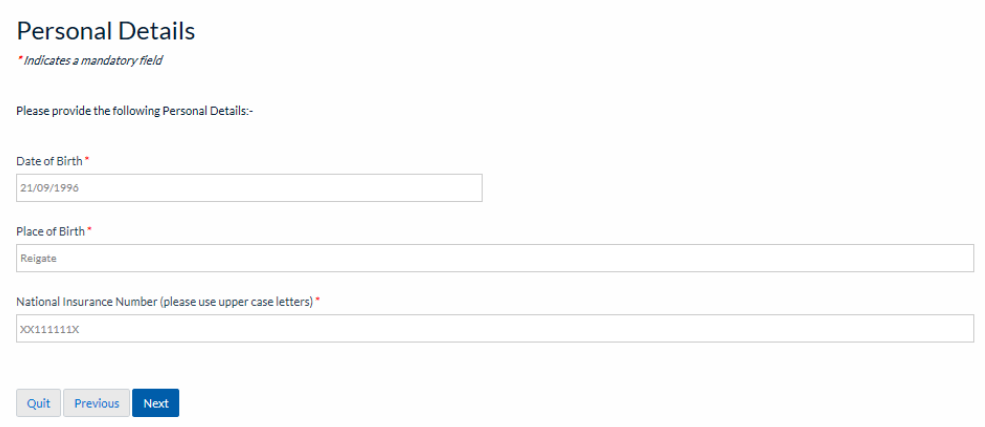

## **Step 4: Medical history**

If you **do** have any medical conditions which you think could affect your driving ability you MUST declare them by selecting 'Yes' then click 'Next' and follow the information on Page 3. - [please see the DVLA](https://www.gov.uk/government/uploads/system/uploads/attachment_data/file/670819/assessing-fitness-to-drive-a-guide-for-medical-professionals.pdf)  [Group 2 Standards](https://www.gov.uk/government/uploads/system/uploads/attachment_data/file/670819/assessing-fitness-to-drive-a-guide-for-medical-professionals.pdf) 'in the 'Assessing fitness to drive: a guide for medical professionals' document for more details. If you **do not** have any physical disability or medical condition select 'No' and click 'Next' and move to **Step 5**.

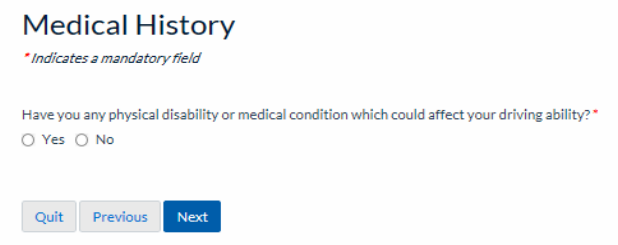

Please give details of **ANY** medical conditions that may affect your driving ability by typing the details into the text field below. An example could be diagnosed with diabetes in 2016 controlled by insulin.

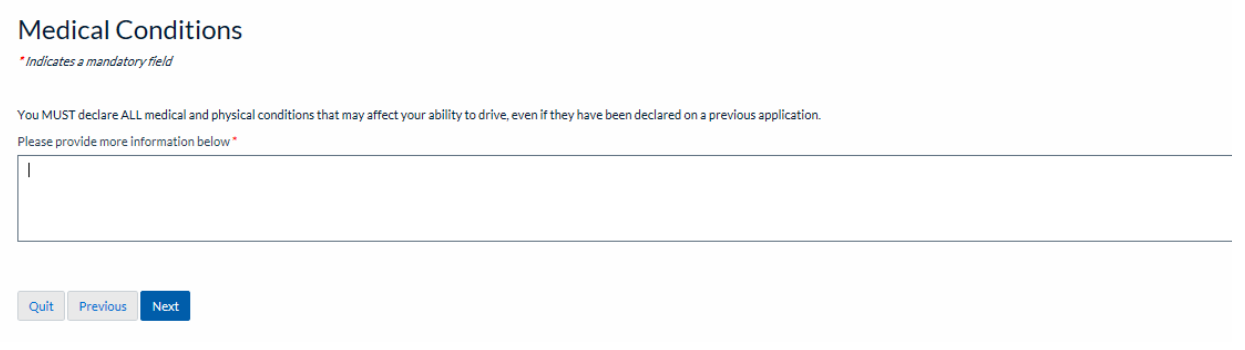

#### **Step 5: Driving licence details**

Please fill in the required details using the information on your DVLA issued driver's licence.

Below is a sample of a typical DVLA issued driver's licence. Not all licences will look the same, some may be in paper format. On the back of the licence it explains what the number correspond to. If you are unsure of your licence details please check with the DVLA. The DVLA website can be accessed via the following webpage link: [DVLA website](https://www.gov.uk/government/organisations/driver-and-vehicle-licensing-agency)

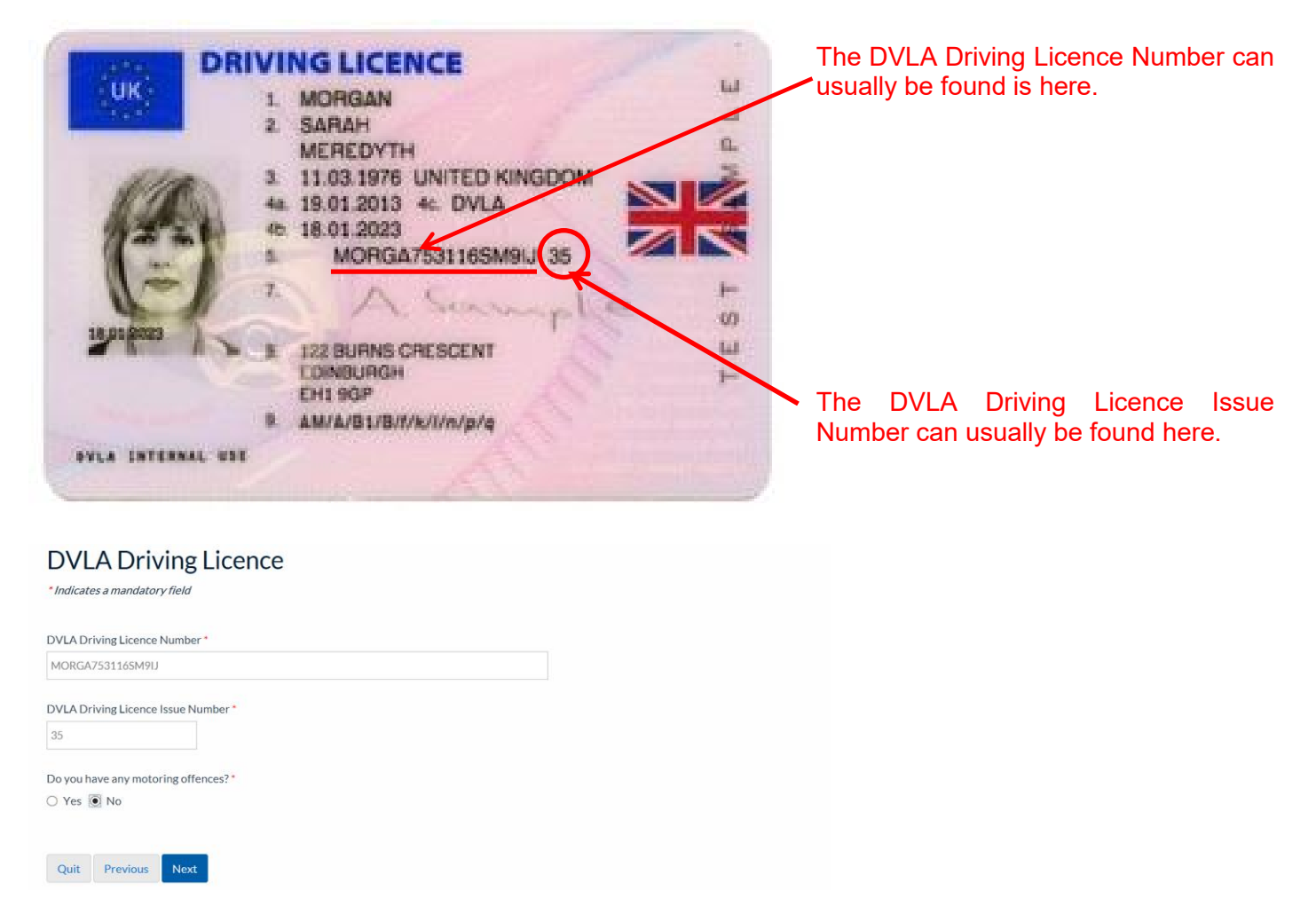

If you **do** have any motoring convictions (including endorseable fixe penalty notices) you **MUST** select 'Yes', click 'Next' and enter them as shown in the example on Page 4. If you **do not**, then select 'No' and click 'Next' and move to **Step 6**.

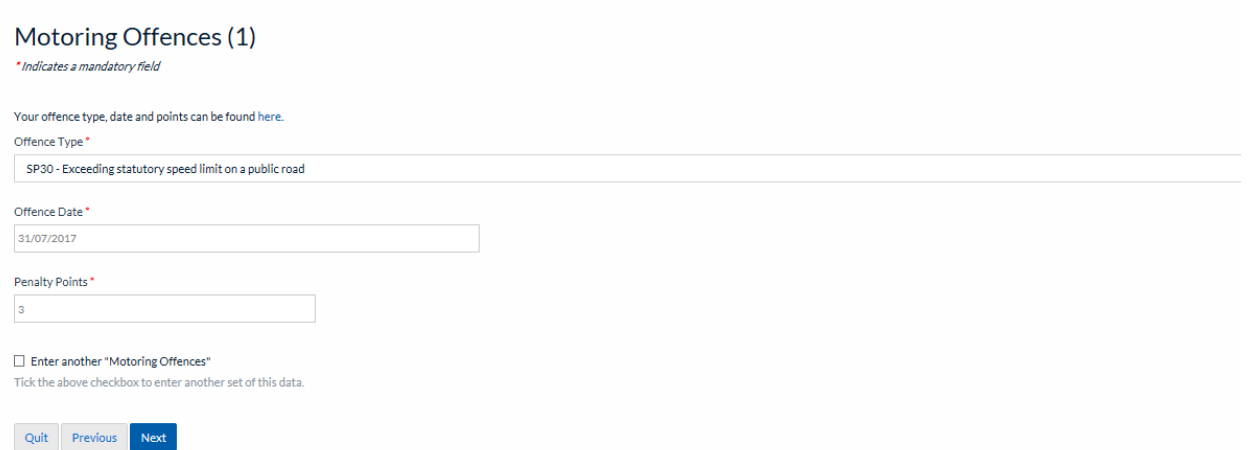

If you have more than one motoring offence then select the box at the bottom of the page 'Enter another Motoring Offences', click 'Next' and complete the information as above. If you **do not** have another motoring offence click 'Next' and move to **Step 6**.

#### **Step 6: Offences**

Quit Previous Next

If you **do** have any offences, currently being investigated or for which you have been historically charged or summoned select 'Yes' then click 'Next' and follow the steps below. If you **do not**, then select 'No' and click 'Next' and move to **Step 7**.

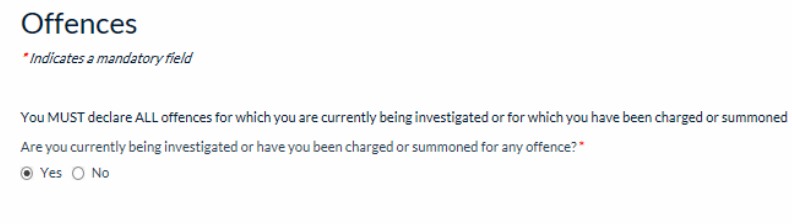

The screen below will be seen if you selected 'Yes'. Please enter the details of any and all offences in the text field below.

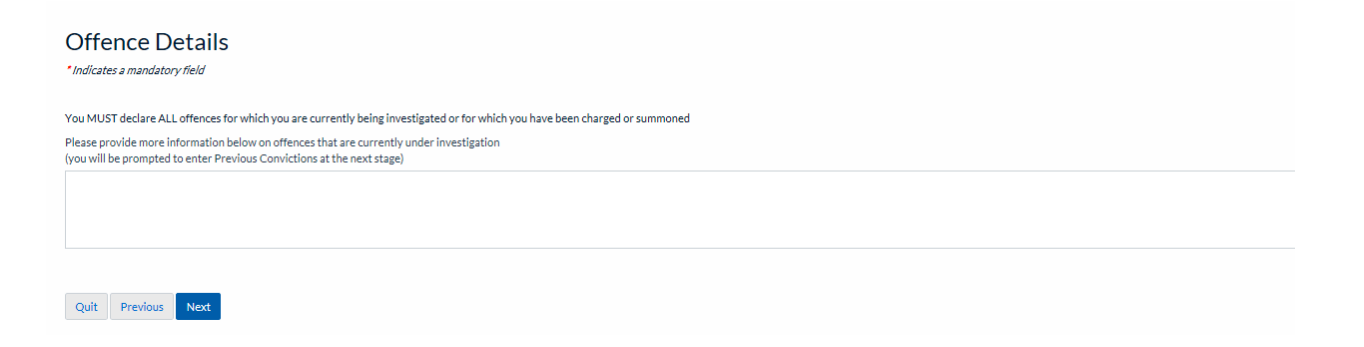

When you have entered all the required details click 'Next' and move to **Step 7**.

# **Step 7: Previous Criminal Convictions (or Offences as defined in our Convictions Policy)**

If you **do** have any previous convictions, including spent convictions, select 'Yes' then click 'Next' and follow the information below. If you **do not** have any previous offences select 'No' and move to **Step 8**.

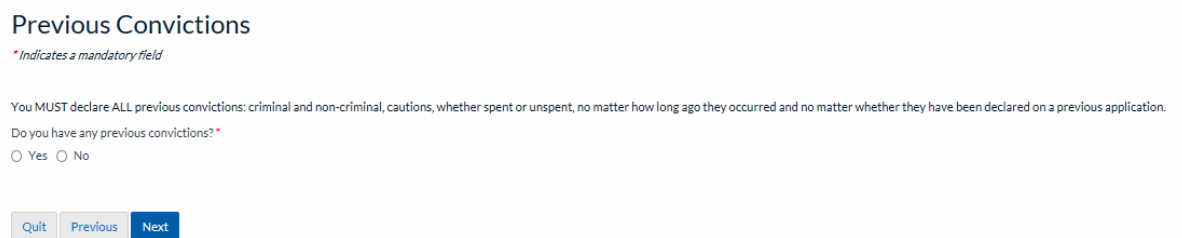

Enter the details of your previous conviction in in the text fields below. If you are unsure of the exact date you can provide an approximate date.

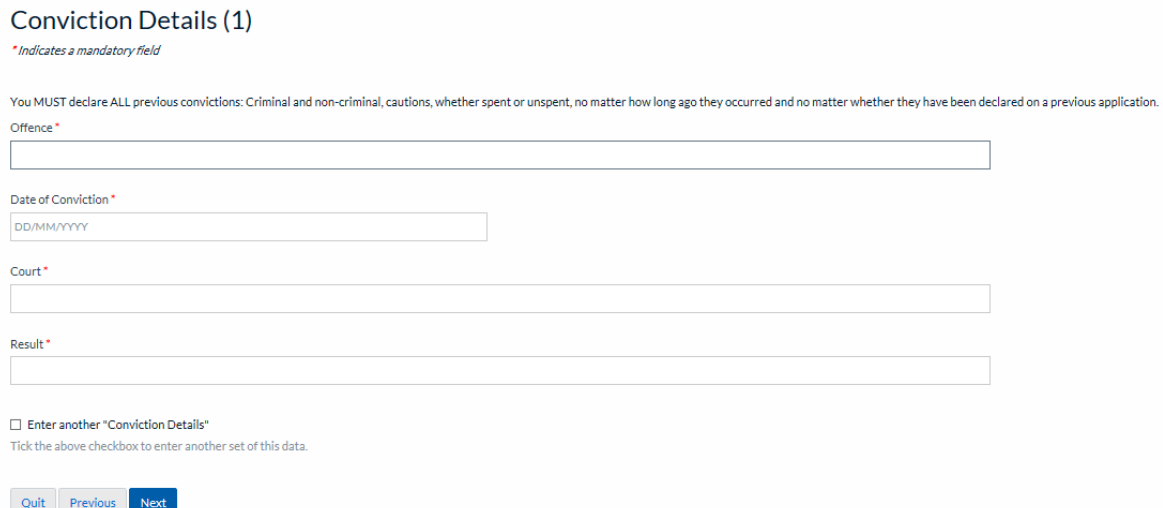

If you **do** have another previous conviction please select the box at the bottom of the page called 'Enter another Conviction Detail' and do the same as above. If you **do not** have another previous conviction move to **Step 8** by clicking 'Next'.

#### **Step 8: Previous Applications**

If you have made a previous application to become a driver with Reigate & Banstead Borough Council or to another Local Authority select 'Yes' and click 'Next' then follow the steps on Page 5. If you **have not** made a previous application then select 'No' and click 'Next to move to **Step 9**.

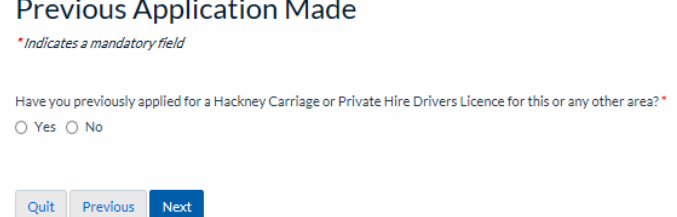

Enter the details of your previous application in the fields below (if the page looks different to the below just use this as a reference guide). If you are unsure of the exact date you can provide an approximate date. Note the form currently has provision to enter only one previous licence. Please provide details of the most recent and you must then [email the licensing department](mailto:licensing@reigate-banstead.gov.uk?subject=Recent%20Application%20Further%20Previous%20Licence%20Details%20to%20Provide) within 24 hours of your application submission with further details of any other licences that have been refused, revoked or suspended (if any).

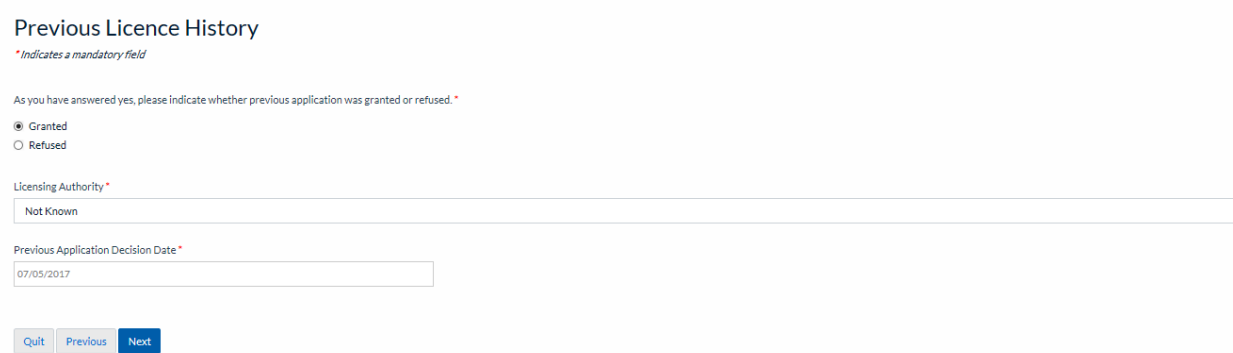

Continue to enter the details of your previous application in the text fields below. Once you have entered your details click 'Next'.

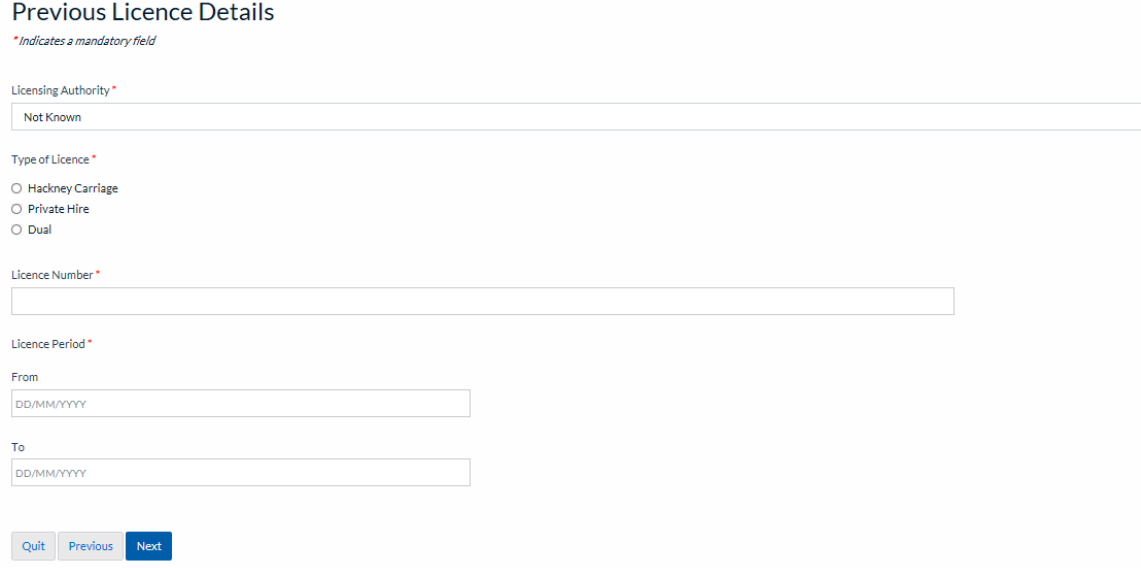

## **Step 9: Operator details**

On this screen you need to select the Operator you will be or intend to drive for from the drop down list. As this is a mandatory field you must select the relevant operator. Should you change operator when you are licensed, you need to let the Reigate & Banstead BC Licensing department know so we can record the changes on your driver file.

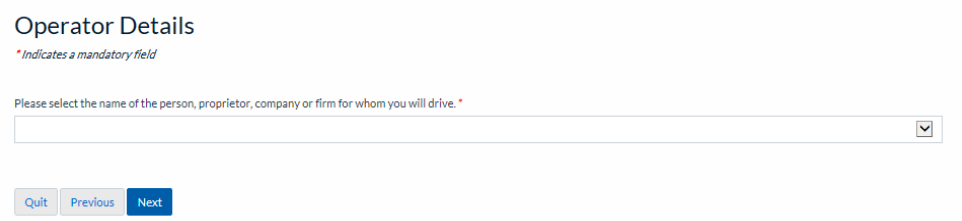

When you have selected your Operator you will be or intend on driving for click 'Next'.

### **Step 10: Declaration**

Carefully read **ALL** the information on this page and when you have understood and you agree to the statement you will need to enter your name, select the date you are making the declaration and select the 'Declaration Made' button' then click 'Next'.

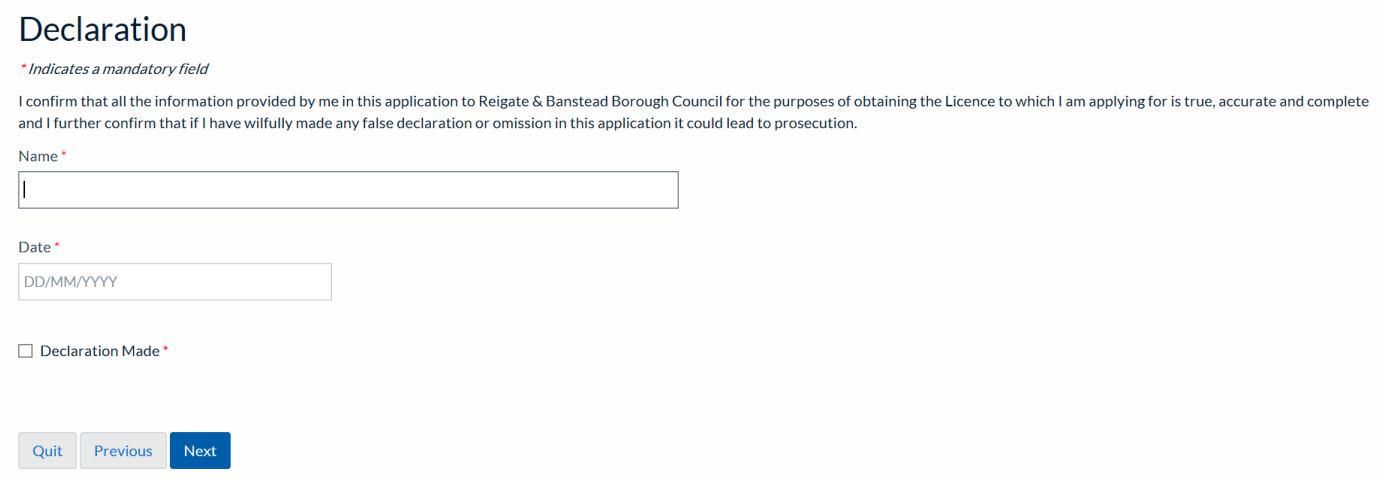

## **Step 11: Upload Files**

As part of your application you will need to supply a number of supporting documents to us. Click on this [Document Guidance web link](http://www.reigate-banstead.gov.uk/info/20373/taxi_and_private_hire_information_resource/920/application_information/5) for further important information on what these documents are and how you can supply them to us.

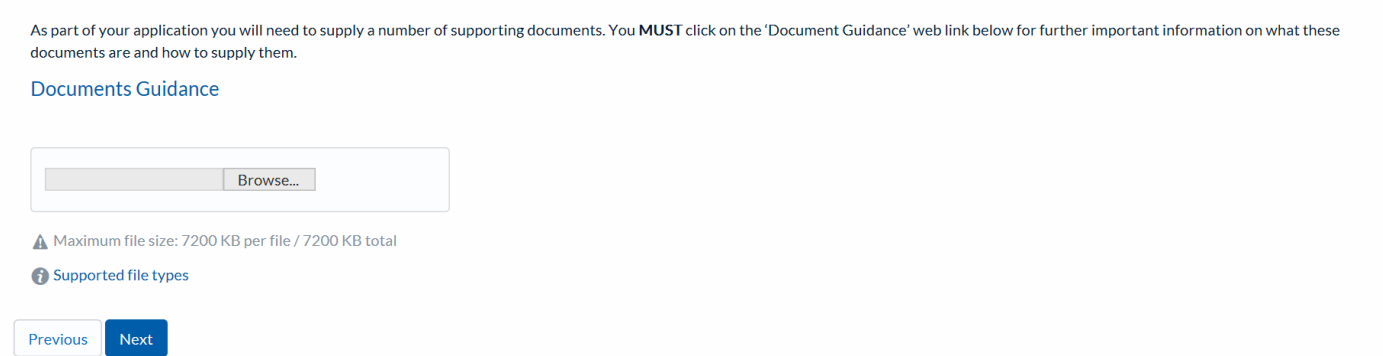

When you have read and understood the document guidance information, to upload a document click on the browse button and navigate to where your document is saved, then click on the 'upload' button for your document to be uploaded. Documents uploaded will then show on the right hand side of the page. You can add multiple documents. Please note there is a file size limit of 7200KB per file. When you have finished click 'Next'.

# **Step 12: Application fees**

If you wish to view the fee for your application or other Taxi Licensing related fees this can be done by clicking the blue 'Taxi Licensing' link.

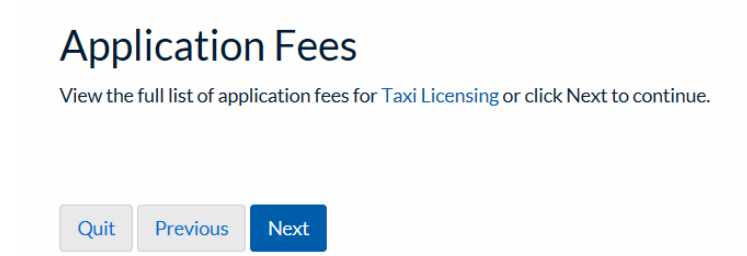

By clicking 'Next' you will progress to the fee page where it will show you the fee you need to pay for your application. Please ensure you have a credit or debit card available and the card holders permission to use the card before proceeding.

#### **Step 13: Fee**

You will then be shown the correct fee for your application. The fee is made up of two parts, your application fee and your licence fee. (Historically these were paid separately).

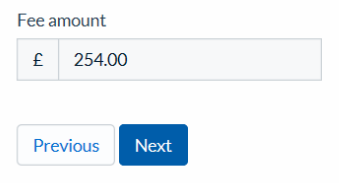

Click 'Next' to progress to **Step 14**.

#### **Step 14: Summary**

You will then be shown the summary of you application so far and can preview your application form by clicking the blue 'Preview' link.

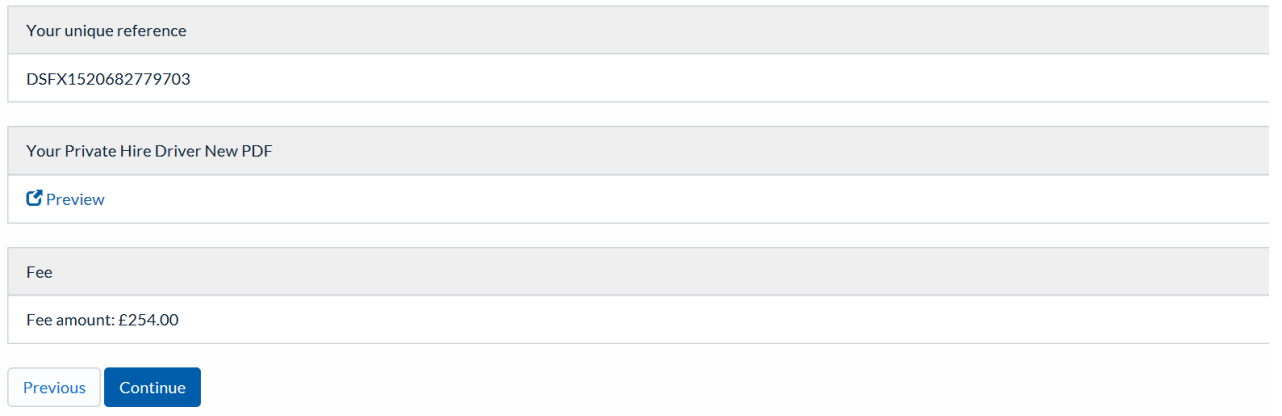

Click 'Continue' to advance to our payment site.

## **Step 15: Payment**

You will then be taken to the Council's external payment screen, enter **All** your card and card account details correctly. Once you are sure the details are correct click the 'Submit' button.

#### **Make a Payment**

Payment Amount: £254.00

**MAKE A PAYMENT**<br>Please note - information on this page will time-out after 15 minutes of inactivity<br>\* =Mandatory Field

**Card Details** Enter card number without spaces 000000000000000 Expiry date (month, year)<br> $\boxed{01 \times \boxed{2018 \times}}$ Issue Number (Switch/Maestro Cards only) **Security Code**  $000$ Back to Top p Card Account Details Enter cardholder name and address details: Name appearing on card \* T Driver Select address from list, and click 'Select' button. Or enter details manually below.<br> $\begin{array}{|l|} \hline \end{array}$ Select House number/name Enter the address the card is registered Townhall to. If no address auto populates when Street \* you click 'Select' then you will need to Castlefield road enter your details manually. Area Town<sup>3</sup> Reigate Click 'Submit' when you have fully filled in County this form and you are happy to proceed. Postcode RH<sub>2</sub> OSH Cancel Payment Back to Top Submit

You will now be shown a summary of your payment, check again that it is all correct and once you are happy click 'Confirm' at the bottom of the page. If you don't click confirm then your application will not be valid and we won't receive payment or your application this is very important. Information on this pages will 'time out' after 15 minutes of inactivity.

#### **Payment Confirmation**

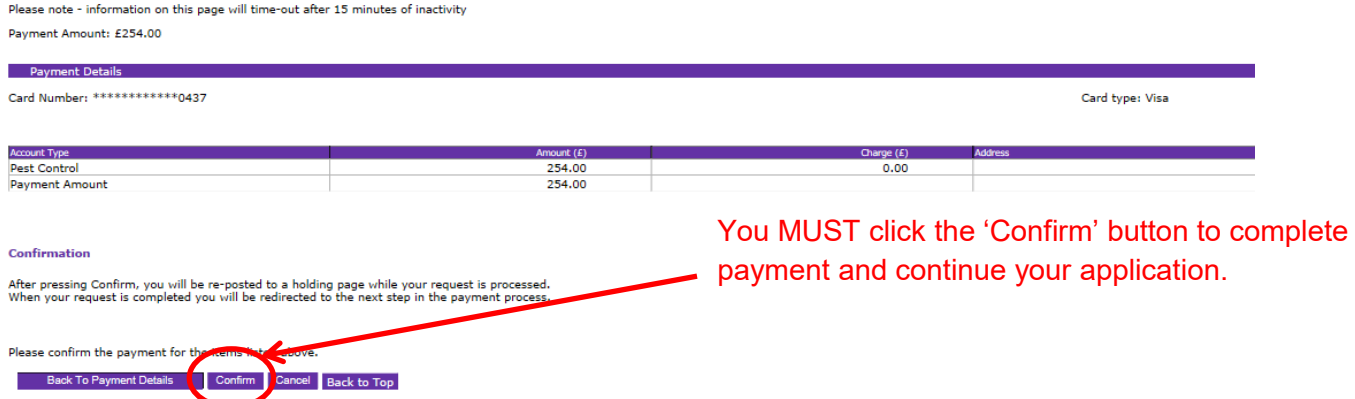

#### **Step 16: Submission summary**

Once you have clicked on the 'Confirm' button, you will be shown the submission summary page which confirms that you have successfully made your payment and you will receive confirmation by email for your payment usually within an hour.

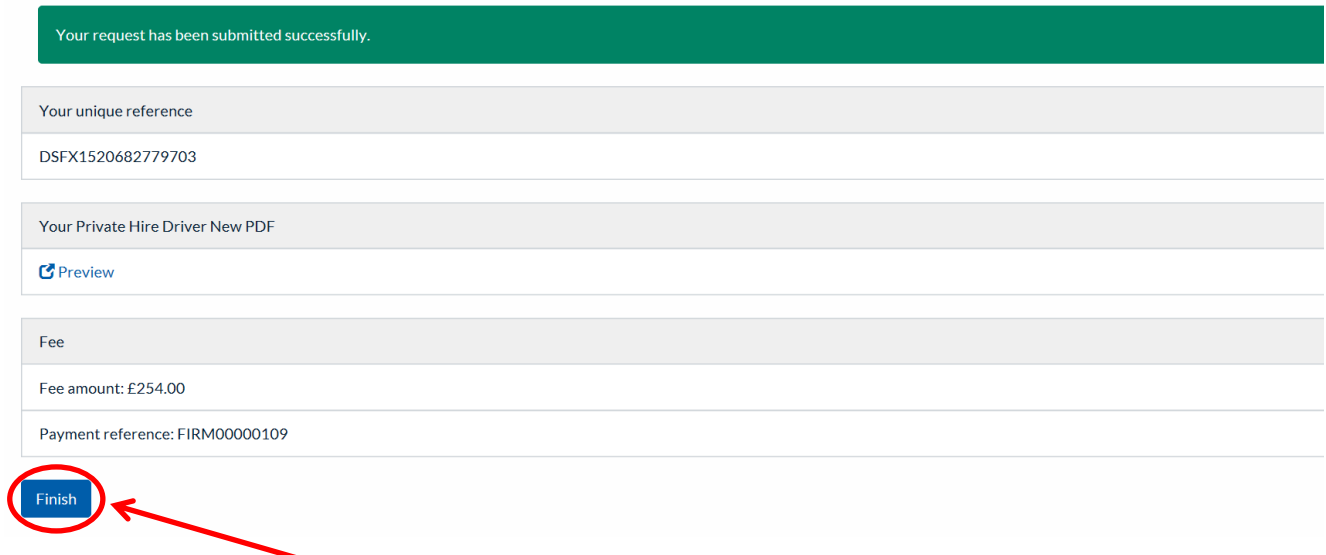

Now you must click 'Finish' to complete your application. By click this button, this will submit your application to Reigate & Banstead Borough Council. Your application will not be submitted if you do not click 'Finish'.

#### **Step 17: Application Confirmation**

After you have clicked on the 'Finish' button, you will receive an email confirmation that your submission has been sent to the council, with a copy of your application in PDF format (please retain a copy for your records).

To progress you application further please see further information [here.](http://www.reigate-banstead.gov.uk/info/20373/taxi_and_private_hire_information_resource/920/application_information/2)

Please see our website for more details: [http://www.reigate-banstead.gov.uk/info/20119/taxi\\_and\\_private\\_hire\\_licensing](http://www.reigate-banstead.gov.uk/info/20119/taxi_and_private_hire_licensing)

**Document End**